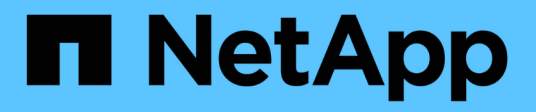

# **Configurer une source de données**

OnCommand Workflow Automation 5.0

NetApp April 19, 2024

This PDF was generated from https://docs.netapp.com/fr-fr/workflow-automation-50/help/task-configurea-database-user-by-running-ocsetup-on-windows.html on April 19, 2024. Always check docs.netapp.com for the latest.

# **Sommaire**

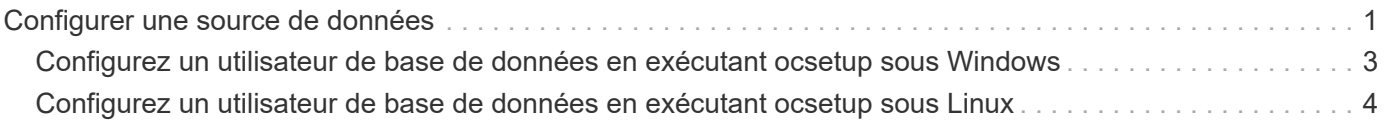

# <span id="page-2-0"></span>**Configurer une source de données**

Vous devez établir une connexion avec une source de données dans OnCommand Workflow Automation (WFA) pour pouvoir acquérir des données à partir de cette source.

### **Ce dont vous avez besoin**

- Pour les versions OnCommand Unified Manager antérieures à la version 6.0, vous devez avoir exécuté la dernière version de l'outil ocsetup sur le serveur Unified Manager afin d'activer et de configurer l'accès en lecture seule à distance à la base de données.
- Pour OnCommand Unified Manager6.0 ou version ultérieure, vous devez avoir créé un compte utilisateur de base de données sur le serveur Unified Manager.

Consultez l'aide en ligne de *OnCommand Unified Manager* pour plus de détails.

• Le port TCP des connexions entrantes sur le serveur Unified Manager doit être ouvert.

Consultez la documentation de votre pare-feu pour plus de détails.

Les numéros de port TCP par défaut sont les suivants :

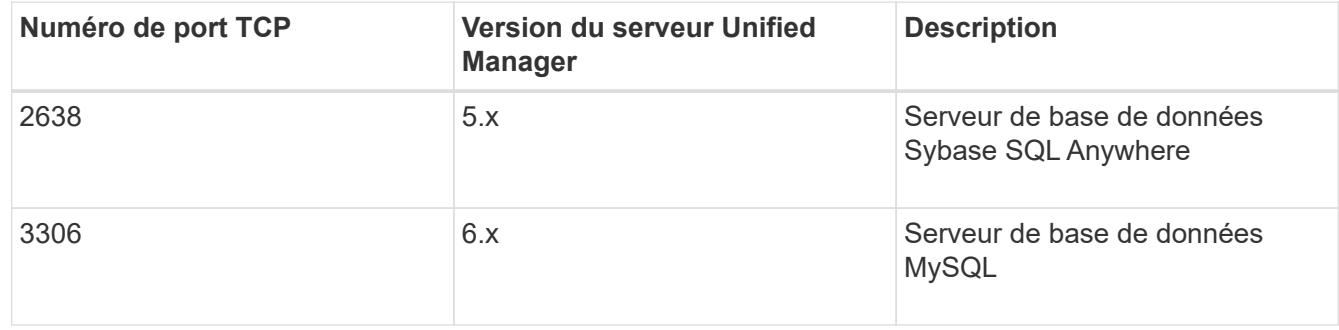

• Pour Performance Advisor, vous devez avoir créé un compte utilisateur OnCommand Unified Manager avec le rôle minimal de GlobalRead.

Consultez l'aide en ligne de *OnCommand Unified Manager* pour plus de détails.

• Le port TCP pour les connexions entrantes sur le serveur VMware vCenter doit être ouvert.

Le numéro de port TCP par défaut est 443. Consultez la documentation de votre pare-feu pour plus de détails.

### **Description de la tâche**

Cette procédure permet d'ajouter plusieurs sources de données de serveur Unified Manager à WFA. Cependant, vous ne devez pas utiliser cette procédure pour coupler Unified Manager Server 6.3 et les versions ultérieures avec WFA et utiliser la fonctionnalité de protection du serveur Unified Manager.

Pour plus d'informations sur le couplage de WFA au serveur Unified Manager 6.x, consultez l'aide en ligne de *OnCommand Unified Manager*.

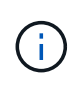

Lors de la configuration d'une source de données avec WFA, vous devez savoir que les types de sources de données OnCommand Unified Manager 6.0, 6.1 et 6.2 sont obsolètes dans la version WFA 4.0, et que ces types de sources de données ne sont pas pris en charge dans les prochaines versions.

## **Étapes**

- 1. Accédez à WFA à l'aide d'un navigateur Web.
- 2. Cliquez sur **Paramètres** et sous **Configuration**, cliquez sur **sources de données**.
- 3. Choisissez l'action appropriée :

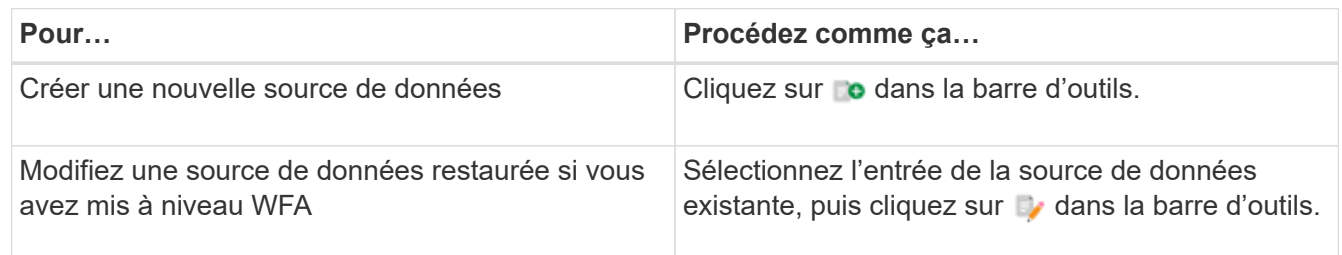

Si vous avez ajouté une source de données de serveur Unified Manager à WFA, puis mis à niveau la version du serveur Unified Manager, WFA ne reconnaîtra pas la version mise à niveau du serveur Unified Manager. Vous devez supprimer la version précédente du serveur Unified Manager, puis ajouter la version mise à niveau du serveur Unified Manager à WFA.

4. Dans la boîte de dialogue **Nouvelle source de données**, sélectionnez le type de source de données requis et entrez un nom pour la source de données et le nom d'hôte.

En fonction du type de source de données sélectionné, les champs port, nom d'utilisateur, mot de passe et délai d'attente peuvent être automatiquement renseignés avec les données par défaut, si disponibles. Vous pouvez modifier ces entrées si nécessaire.

5. Choisissez une action appropriée :

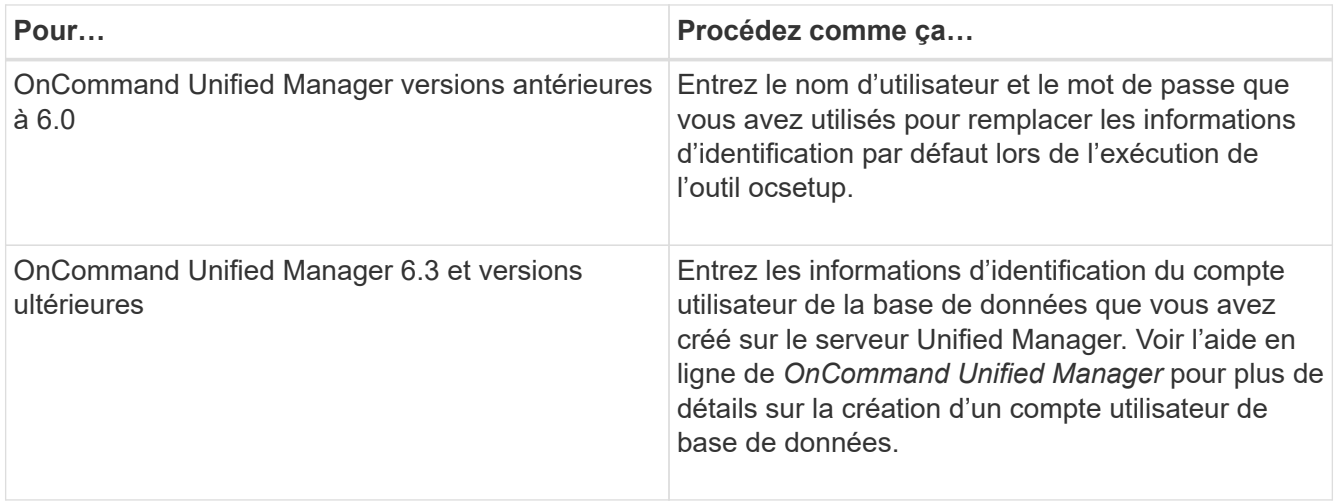

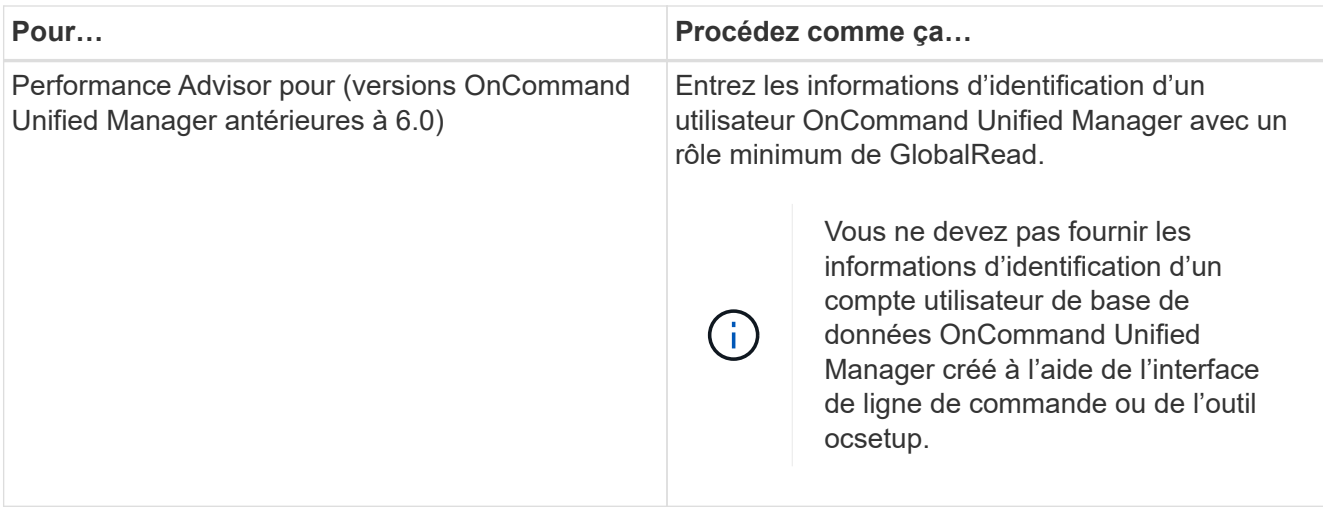

- 6. Cliquez sur **Enregistrer**.
- 7. Facultatif : dans le tableau sources de données, sélectionnez la source de données, puis cliquez sur dans la barre d'outils.
- 8. Vérifier l'état du processus d'acquisition de données.

# <span id="page-4-0"></span>**Configurez un utilisateur de base de données en exécutant ocsetup sous Windows**

Vous pouvez exécuter le ocsetup Fichier du serveur OnCommand Unified Manager pour configurer l'accès en lecture seule de la base de données OnCommand Unified Manager à OnCommand Workflow Automation.

## **Étapes**

1. Téléchargez le wfa\_ocsetup.exe Fichier dans un répertoire du serveur OnCommand Unified Manager à partir de l'emplacement suivant :

*Https:*//WFA\_Server\_IP/download/wfa\_ocsetup.exe.

WFA\_Server\_IP Est l'adresse IP (IPv4 ou adresse IPv6) de votre serveur WFA.

Si vous avez spécifié un port non par défaut pour WFA, vous devez inclure le numéro de port comme suit :

*https:*//wfa\_server\_ip:port/download/wfa\_ocsetup.exe.

port Le numéro de port TCP que vous avez utilisé pour le serveur WFA lors de l'installation.

Si vous spécifiez une adresse IPv6, vous devez l'inclure entre crochets.

- 2. Double-cliquez sur le wfa\_ocsetup.exe fichier.
- 3. Lisez les informations de l'assistant d'installation et cliquez sur **Suivant**.
- 4. Parcourez ou saisissez l'emplacement JRE et cliquez sur **Suivant**.
- 5. Saisissez un nom d'utilisateur et un mot de passe pour remplacer les informations d'identification par défaut.

Un nouveau compte utilisateur de base de données est créé avec accès à la base de données OnCommand Unified Manager.

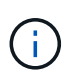

Si vous ne créez pas de compte d'utilisateur, les informations d'identification par défaut sont utilisées. Vous devez créer un compte utilisateur pour des raisons de sécurité.

- 6. Cliquez sur **Suivant** et examinez les résultats.
- 7. Cliquez sur **Suivant**, puis sur **Terminer** pour terminer l'assistant.

## <span id="page-5-0"></span>**Configurez un utilisateur de base de données en exécutant ocsetup sous Linux**

Vous pouvez exécuter le ocsetup Fichier du serveur OnCommand Unified Manager pour configurer l'accès en lecture seule de la base de données OnCommand Unified Manager à OnCommand Workflow Automation.

#### **Étapes**

1. Téléchargez le wfa\_ocsetup.sh Fichier dans votre répertoire personnel sur le serveur OnCommand Unified Manager à l'aide de la commande suivante dans le terminal : wget https://WFA\_Server\_IP/download/wfa\_ocsetup.sh

*WFA\_Server\_IP* est l'adresse IP (adresse IPv4 ou IPv6) de votre serveur WFA.

Si vous avez spécifié un port non par défaut pour WFA, vous devez inclure le numéro de port comme suit :

wget https://wfa\_server\_ip:port/download/wfa\_ocsetup.sh

port Le numéro de port TCP que vous avez utilisé pour le serveur WFA lors de l'installation.

Si vous spécifiez une adresse IPv6, vous devez l'inclure entre crochets.

2. Utiliser la commande suivante dans le terminal pour modifier le  $wfa\;ocsetup.sh$  fichier vers un exécutable :

chmod +x wfa\_ocsetup.sh

3. Exécutez le script en saisissant les éléments suivants dans le terminal :

./wfa\_ocsetup.sh JRE\_path

*JRE\_PATH* est le chemin d'accès à JRE.

#### **Exemple**

```
/opt/NTAPdfm/java
```
La sortie suivante s'affiche sur le terminal, indiquant que la configuration a réussi :

```
Verifying archive integrity... All good.
Uncompressing WFA OnCommand Setup.....
*** Welcome to OnCommand Setup Utility for Linux ***
      <Help information>
*** Please override the default credentials below ***
Override DB Username [wfa] :
```
4. Saisissez un nom d'utilisateur et un mot de passe pour remplacer les informations d'identification par défaut.

Un nouveau compte utilisateur de base de données est créé avec accès à la base de données OnCommand Unified Manager.

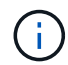

Si vous ne créez pas de compte d'utilisateur, les informations d'identification par défaut sont utilisées. Vous devez créer un compte utilisateur pour des raisons de sécurité.

La sortie suivante s'affiche sur le terminal, indiquant que la configuration a réussi :

```
***** Start of response from the database *****
>>> Connecting to database
<<< Connected
*** Dropped existing 'wfa' user
=== Created user 'username'
>>> Granting access
<<< Granted access
***** End of response from the database *****
***** End of Setup *****
```
#### **Informations sur le copyright**

Copyright © 2024 NetApp, Inc. Tous droits réservés. Imprimé aux États-Unis. Aucune partie de ce document protégé par copyright ne peut être reproduite sous quelque forme que ce soit ou selon quelque méthode que ce soit (graphique, électronique ou mécanique, notamment par photocopie, enregistrement ou stockage dans un système de récupération électronique) sans l'autorisation écrite préalable du détenteur du droit de copyright.

Les logiciels dérivés des éléments NetApp protégés par copyright sont soumis à la licence et à l'avis de nonresponsabilité suivants :

CE LOGICIEL EST FOURNI PAR NETAPP « EN L'ÉTAT » ET SANS GARANTIES EXPRESSES OU TACITES, Y COMPRIS LES GARANTIES TACITES DE QUALITÉ MARCHANDE ET D'ADÉQUATION À UN USAGE PARTICULIER, QUI SONT EXCLUES PAR LES PRÉSENTES. EN AUCUN CAS NETAPP NE SERA TENU POUR RESPONSABLE DE DOMMAGES DIRECTS, INDIRECTS, ACCESSOIRES, PARTICULIERS OU EXEMPLAIRES (Y COMPRIS L'ACHAT DE BIENS ET DE SERVICES DE SUBSTITUTION, LA PERTE DE JOUISSANCE, DE DONNÉES OU DE PROFITS, OU L'INTERRUPTION D'ACTIVITÉ), QUELLES QU'EN SOIENT LA CAUSE ET LA DOCTRINE DE RESPONSABILITÉ, QU'IL S'AGISSE DE RESPONSABILITÉ CONTRACTUELLE, STRICTE OU DÉLICTUELLE (Y COMPRIS LA NÉGLIGENCE OU AUTRE) DÉCOULANT DE L'UTILISATION DE CE LOGICIEL, MÊME SI LA SOCIÉTÉ A ÉTÉ INFORMÉE DE LA POSSIBILITÉ DE TELS DOMMAGES.

NetApp se réserve le droit de modifier les produits décrits dans le présent document à tout moment et sans préavis. NetApp décline toute responsabilité découlant de l'utilisation des produits décrits dans le présent document, sauf accord explicite écrit de NetApp. L'utilisation ou l'achat de ce produit ne concède pas de licence dans le cadre de droits de brevet, de droits de marque commerciale ou de tout autre droit de propriété intellectuelle de NetApp.

Le produit décrit dans ce manuel peut être protégé par un ou plusieurs brevets américains, étrangers ou par une demande en attente.

LÉGENDE DE RESTRICTION DES DROITS : L'utilisation, la duplication ou la divulgation par le gouvernement sont sujettes aux restrictions énoncées dans le sous-paragraphe (b)(3) de la clause Rights in Technical Data-Noncommercial Items du DFARS 252.227-7013 (février 2014) et du FAR 52.227-19 (décembre 2007).

Les données contenues dans les présentes se rapportent à un produit et/ou service commercial (tel que défini par la clause FAR 2.101). Il s'agit de données propriétaires de NetApp, Inc. Toutes les données techniques et tous les logiciels fournis par NetApp en vertu du présent Accord sont à caractère commercial et ont été exclusivement développés à l'aide de fonds privés. Le gouvernement des États-Unis dispose d'une licence limitée irrévocable, non exclusive, non cessible, non transférable et mondiale. Cette licence lui permet d'utiliser uniquement les données relatives au contrat du gouvernement des États-Unis d'après lequel les données lui ont été fournies ou celles qui sont nécessaires à son exécution. Sauf dispositions contraires énoncées dans les présentes, l'utilisation, la divulgation, la reproduction, la modification, l'exécution, l'affichage des données sont interdits sans avoir obtenu le consentement écrit préalable de NetApp, Inc. Les droits de licences du Département de la Défense du gouvernement des États-Unis se limitent aux droits identifiés par la clause 252.227-7015(b) du DFARS (février 2014).

#### **Informations sur les marques commerciales**

NETAPP, le logo NETAPP et les marques citées sur le site<http://www.netapp.com/TM>sont des marques déposées ou des marques commerciales de NetApp, Inc. Les autres noms de marques et de produits sont des marques commerciales de leurs propriétaires respectifs.